## 概 要

「Windows フォトギャラリー」では、デジタルカメラで撮った写真のデータやパソコン上に保存した画像のデータを閲 覧、編集、管理することができます。

ここでは、画像をコンタクトシートに印刷する方法について説明します。

## コンタクトシート とは

縮小した画像の一覧のことをいいます。

たとえば、特定のフォルダーや CD/DVD に保存している画像をコンタクトシートして印刷しておくと、どの フォルダーまたは CD/DVD にどの画像を保存しているか確認することができ便利です。

## 操作手順

- 1. [スタート]ボタン⇒[すべてのプログラム]⇒[Windows フォトギャラリー]をクリックします。
- 2. [Windows フォトギャラリー]が起動します。コンタクトシートとして印刷したい画像を選択します。 ※複数の画像を選択するには、キーボードの[Ctrl]キーを押しながら選択したい画像をクリックします。 ※下図は、[Sample Picture]フォルダー内の 27 画像を選択した状態です。

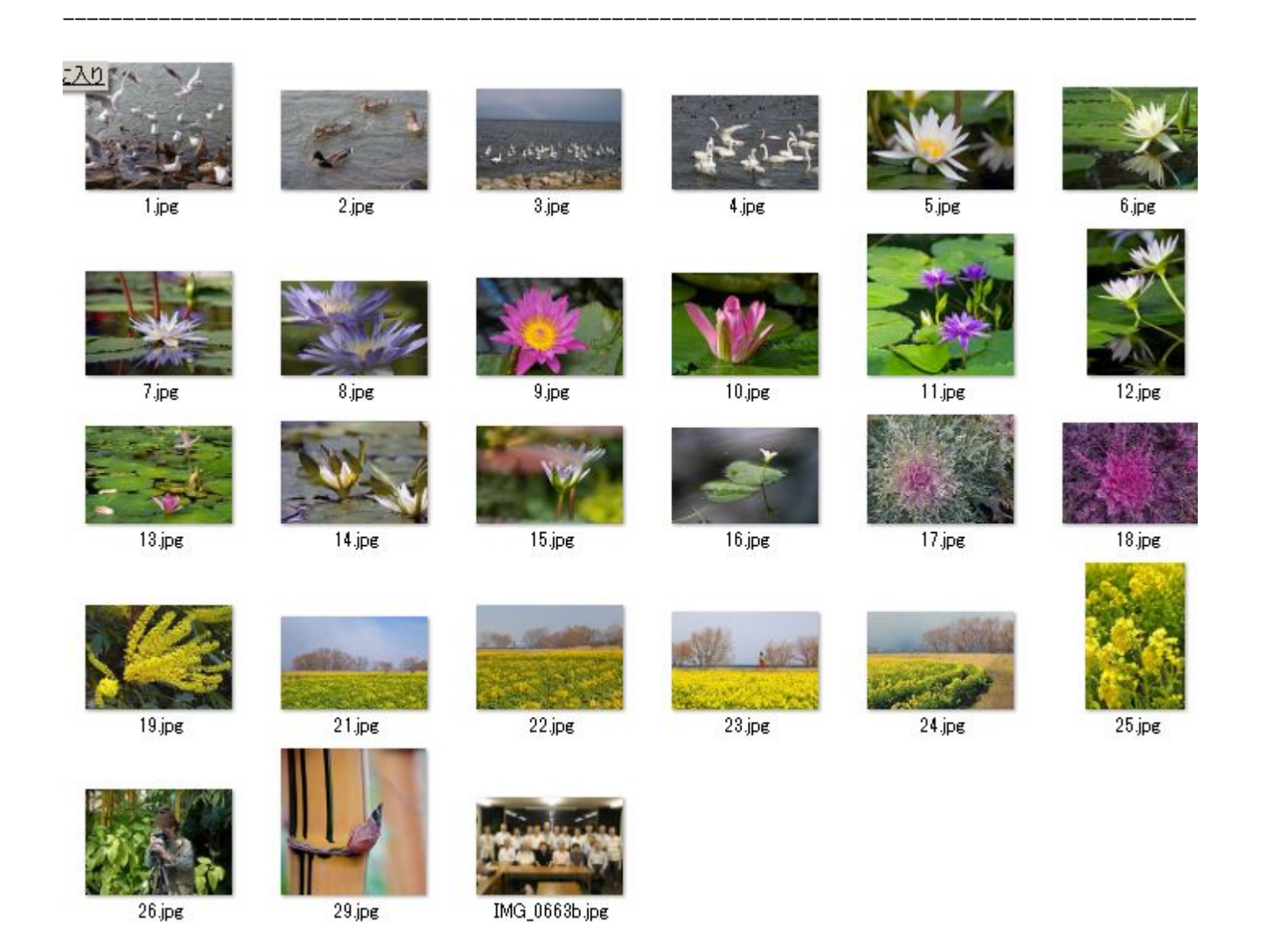

- 3. メニューバーの[印刷(P)]⇒[印刷(P)]をクリックします。
- 4. 「画像の印刷」画面が表示されます。"プリンタ(R)"、"用紙サイズ(S)"、"品質(Q)"、"用紙の種類"を選択し、 "各画面の部数(C)"を指定します。

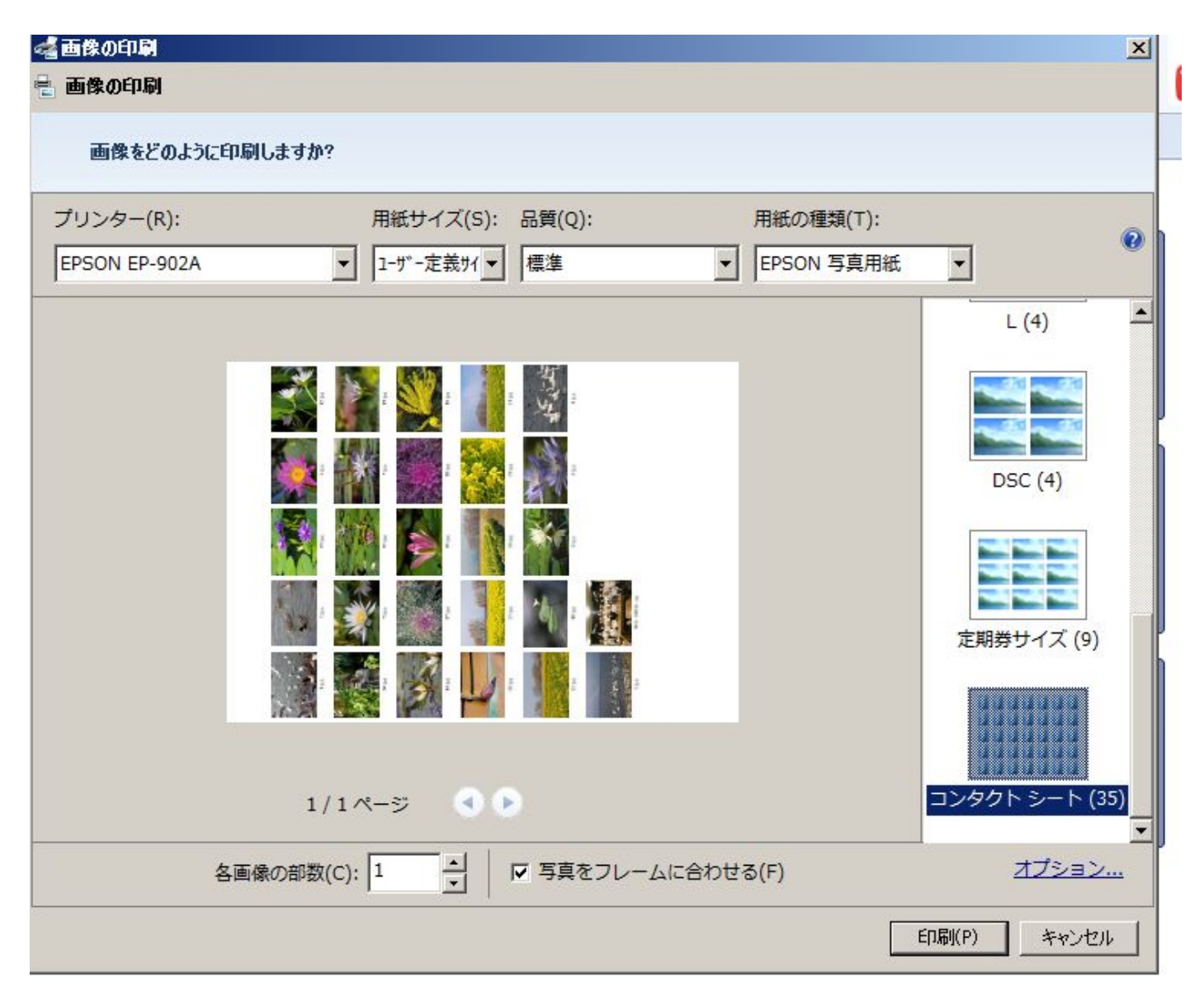

操作は、以上です。

指定した画像がコンタクトシートで印刷されます。

コンタクトシートは、5×7=35枚です。